## Payroll: Manage Payroll Options

## Employee

## GET PAYSLIP (MOBILE) - IPHONE

To print payslips:

- 1. Tap your Worker Profile image.
- 2. Tap View Profile.
- 3. Tap Pay. You may have to tap More to view additional options.
- 4. Tap Payslips.
- 5. Tap the magnifying glass icon next to a payslip date.

| ÷     |                                                                                    | Payslips                |  |  |
|-------|------------------------------------------------------------------------------------|-------------------------|--|--|
| c     | hange Pays                                                                         | slip Printing Election  |  |  |
|       | Pa                                                                                 | ayslip Printing Details |  |  |
| You d | Global Modern Services, Inc. (USA)<br>You do not receive a paper copy of payslips. |                         |  |  |
| Paysi | ips 2 Items                                                                        | S                       |  |  |
| 0     | 02/2                                                                               | 8/2019                  |  |  |
| 0     | Q 01/3                                                                             | 1/2019                  |  |  |

6. Tap the **Print** button. Workday will send a notification to your Inbox once the process is complete. You can then view and print the payslip, or save the payslip as a PDF on your mobile phone.

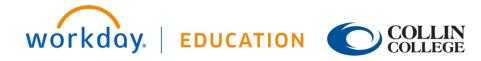

## **IPHONE – CHANGE PAYSLIP PRINTING ELECTION**

To change your payslip printing details:

- 1. Tap your Worker Profile image.
- 2. Tap View Profile.
- 3. Tap Pay. You may have to tap More to view additional options.
- 4. Tap Payslips.
- 5. Tap Change Payslip Printing Election.

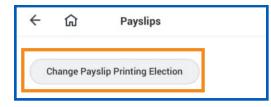

- 6. Your organization name auto-populates. Tap **Next** to continue.
- 7. Tap the **New Payslip Printing Election** prompt to view the available options.
- 8. Select from the displayed options.
- 9. Tap **Done** to save the changes.
- 10. Tap Done again to go back to Payslips page.